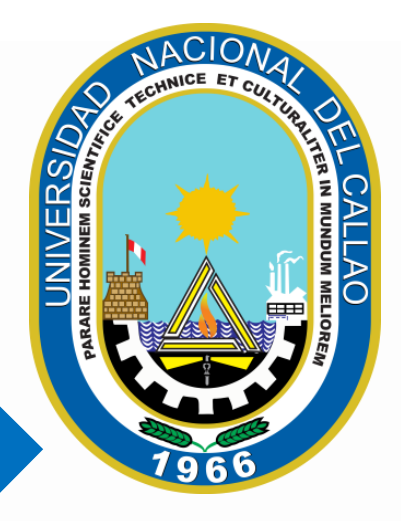

# MANUAL SISTEMA DE GESTIÓN DOCUMENTAL (SGD)

Dr. ROGER HERNANDO PEÑA HUAMAN **RECTOR** 

Mg. JOSE LUIS YUPANQUI PEREZ ÁREA DE DESARROLLO DE SISTEMAS DE OTIC

### **INDICE**

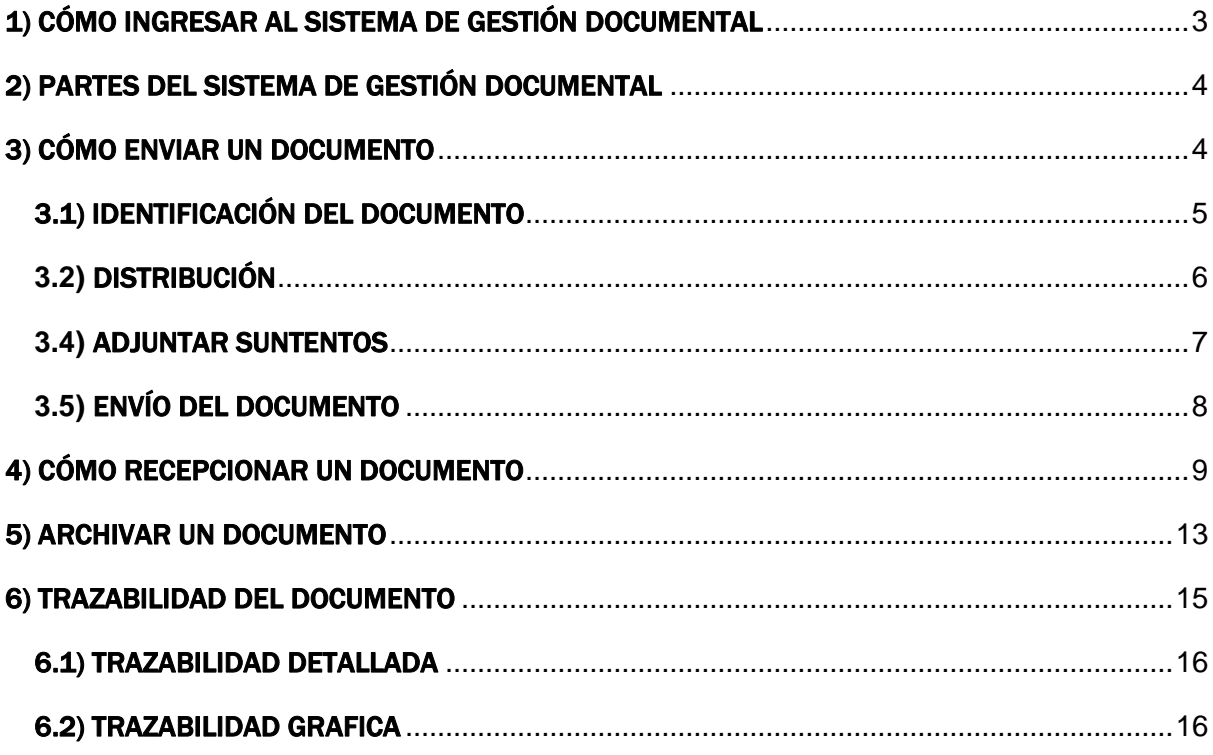

## MANUAL SISTEMA DE GESTIÓN DOCUMENTAL

#### <span id="page-2-0"></span>1) CÓMO INGRESAR AL SISTEMA DE GESTIÓN DOCUMENTAL

Para ingresar al Sistema de Gestión Documental (SGD) de la Universidad Nacional del Callao debe acceder al siguiente enlace:

<https://sgd.unac.edu.pe/sso-Web/>

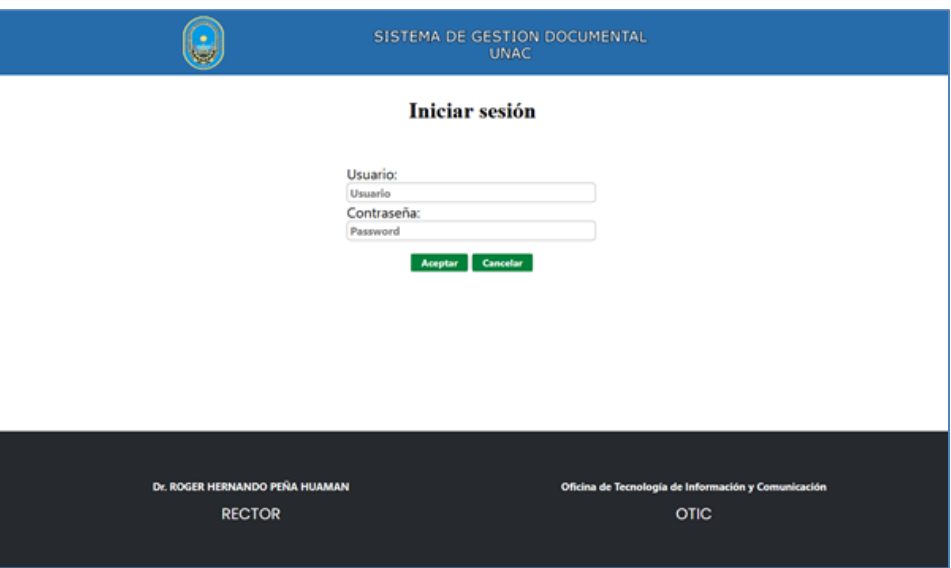

Rellenar los campos usuario y contraseña con las credenciales de acceso, posteriormente pulsar el botón aceptar.

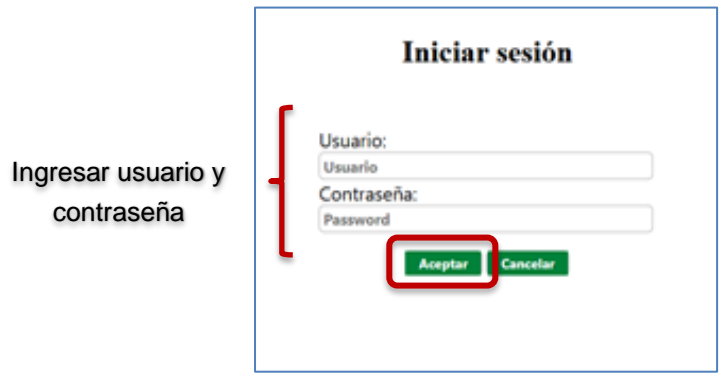

#### <span id="page-3-0"></span>2) PARTES DEL SISTEMA DE GESTIÓN DOCUMENTAL

Al acceder al sistema, la pantalla principal está dividida en cuatro áreas:

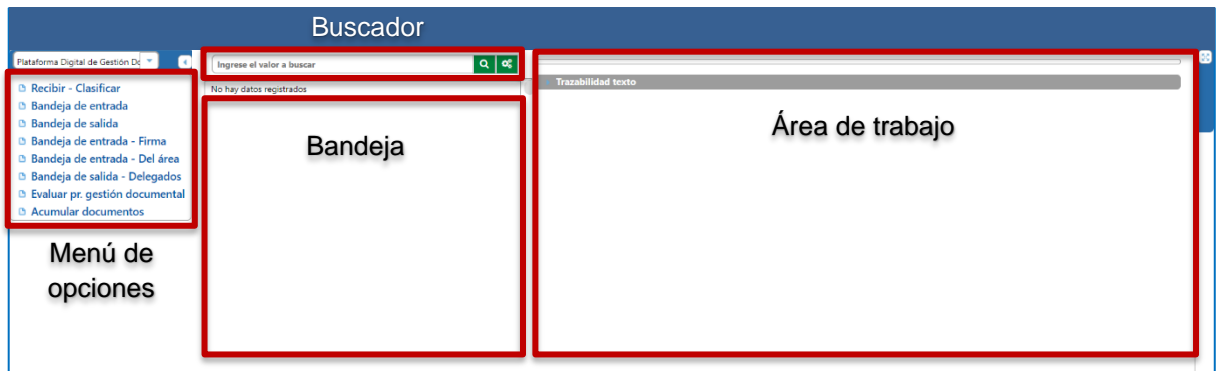

**Menú de opciones**: Permite acceder a la ventana "Recibir – Clasificar" (Registrar documentos), "Bandeja de entrada" y la "Bandeja de salida".

**Bandeja**: Muestra la bandeja de entrada o la bandeja de salida. En esta sección se muestra el detalle de los documentos.

**Área de trabajo**: En esta sección se muestra el detalle de los documentos.

**Buscador**: Permite buscar documentos de acuerdo a un rango de fechas.

#### <span id="page-3-1"></span>3) CÓMO ENVIAR UN DOCUMENTO

Para enviar un documento debe acceder a la opción **"Recibir – clasificar"** que se encuentra en el menú de opciones. Esta ventana permite enviar documentos de manera interna a otras oficinas.

Esta ventana se divide en 3 secciones: Identificación del Documento, Distribución y Adjuntar Sustentos.

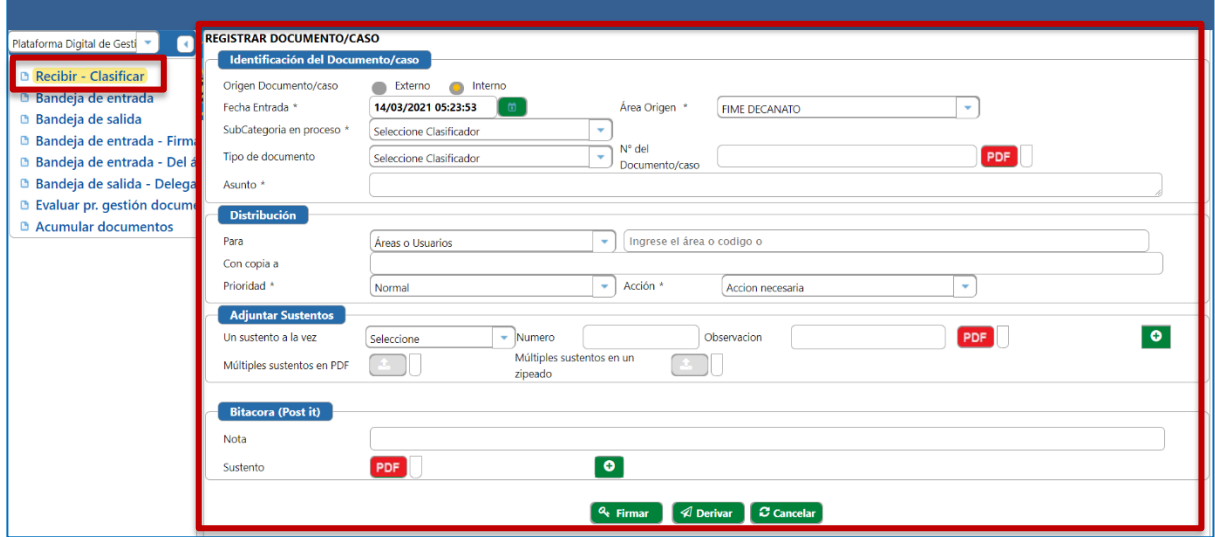

#### <span id="page-4-0"></span>3.1) IDENTIFICACIÓN DEL DOCUMENTO

En esta sección los campos que tienen un (\*) son obligatorios. Para enviar un documento a una oficina o dependencia debe llenar los siguientes campos: "Origen Documento", "Área Origen", "Subcategoría en Proceso", "Tipo de documento, "N° del Documento", "Adjuntar el PDF" y el "Asunto". **Los campos que tienen un (**\***) son obligatorios.**

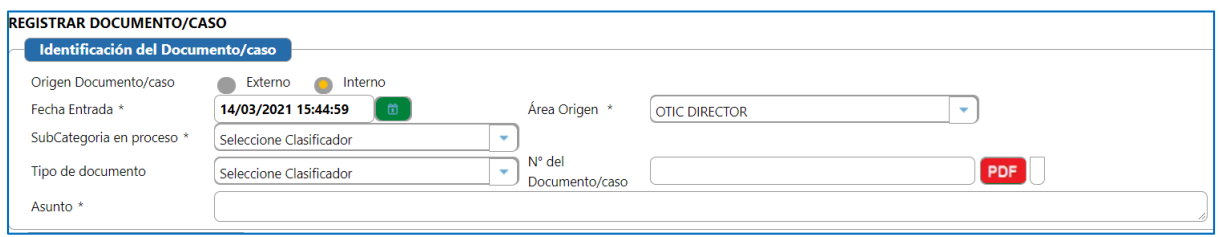

**Origen Documento:** Seleccionar Interno cuando es un documento generado en la universidad, y seleccionar externo cuando se ingresa un documento de un tercero.

> Origen Documento/caso Externo Interno o

**Área Origen:** Seleccionar su área asignada.

**Subcategoría en proceso:** Seleccionar la subcategoría **"Remite carta, oficio u otro".**

**Tipo de Documento:** Seleccionar el tipo de documento según sea el caso.

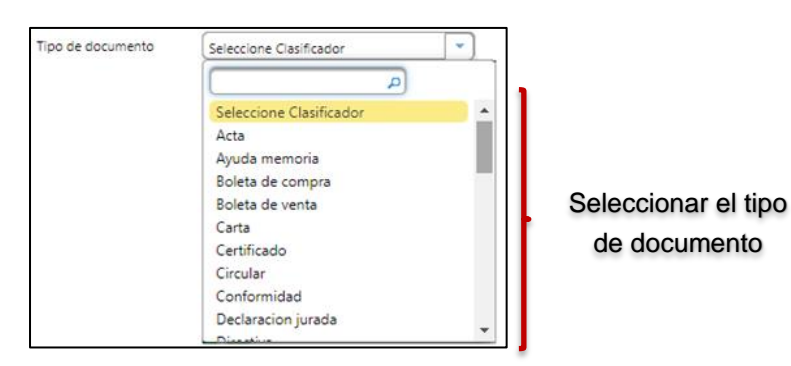

**Asunto:** Ingresar el asunto con el cual se enviará el documento.

Asunto \* SE REMITE EL OFICIO 124-2021-OTIC

**Nº del Documento:** Ingresar un nombre relacionado al documento

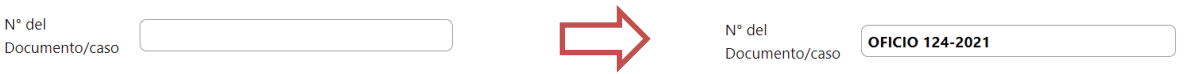

Luego debe seleccionar el botón "PDF" y elegir el archivo de la computadora que se desea subir quedando de la siguiente manera **(Solo se aceptan archivos en formatos PDF).**

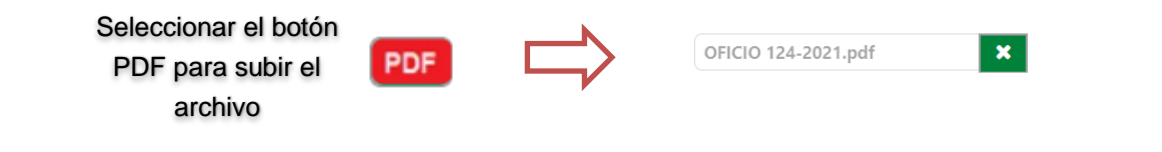

Sección "Identificación del Documento" con campos llenados:

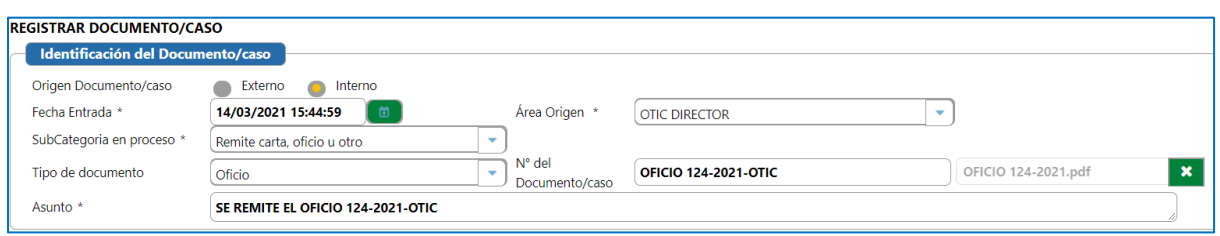

#### <span id="page-5-0"></span>**3.2)** DISTRIBUCIÓN

Se debe completar sección "**Distribución"** donde se indicarán los destinatarios a quienes va dirigido el documento

**Los campos que tienen un (**\***) son obligatorios.**

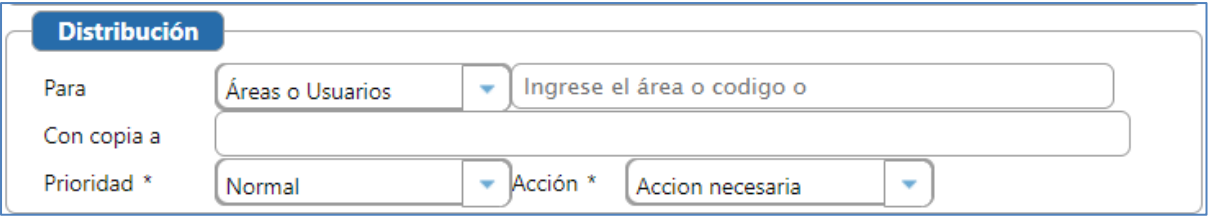

**Para:** Seleccionar la categoría "Áreas o Usuarios".

**Destinatario:** Ingresar el área o código de uno o más destinatarios (el sistema permite ingresar múltiples destinatarios para los oficios circulares).

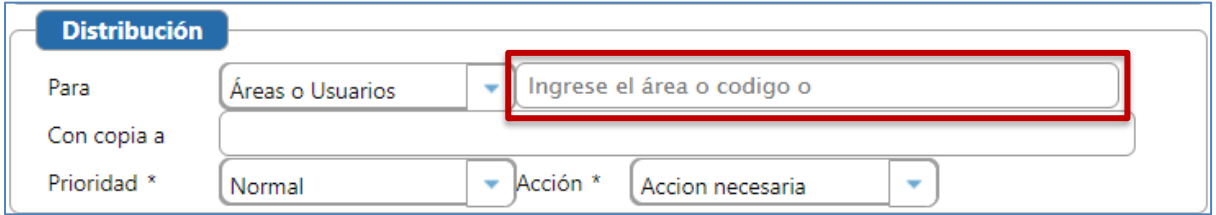

**Importante:** No debe seleccionar como destinario las opciones que tengan dos guiones (--) adelante del nombre de la oficina o dependencia.

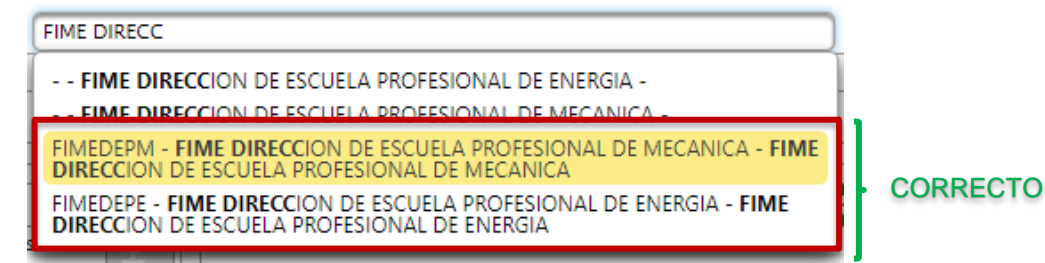

**Con Copia a:** Permite ingresar el área o código los destinatarios a los cuales se remitirá una **copia** del documento.

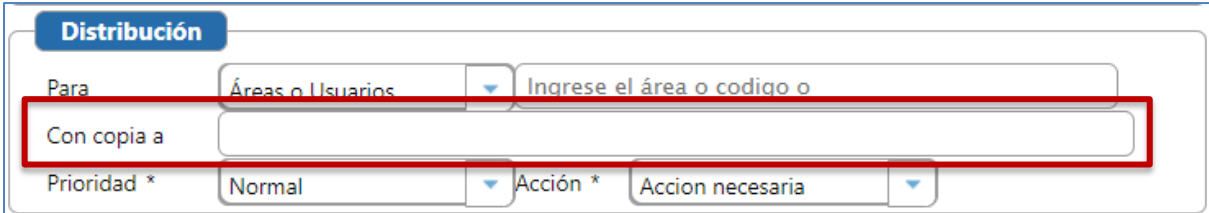

Prioridad: Seleccionar la prioridad (normal, urgente o muy urgente).

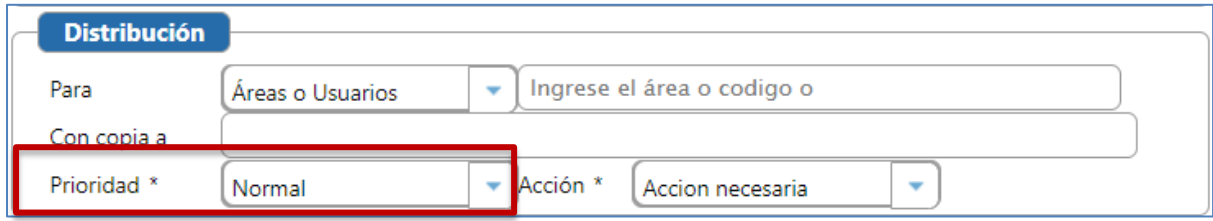

**Acción:** Seleccionar la acción requerida.

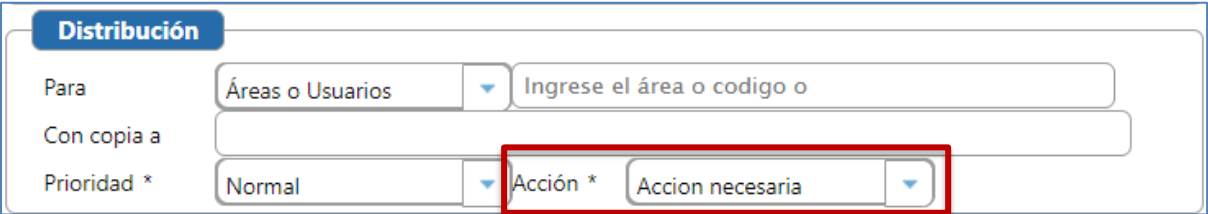

**Ejemplo:**

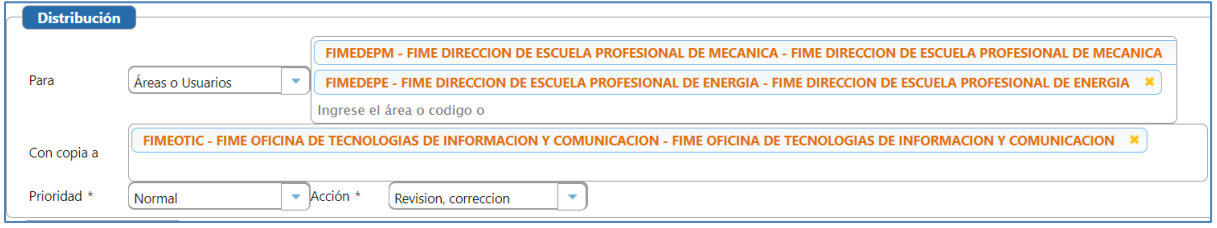

#### <span id="page-6-0"></span>**3.4)** ADJUNTAR SUNTENTOS

La sección "Adjuntar sustentos" permite subir uno o varios documentos al expediente.

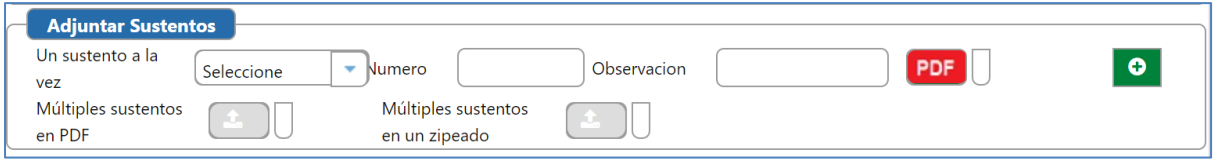

Para adjuntar un sustento, debe seleccionar el tipo de sustento.

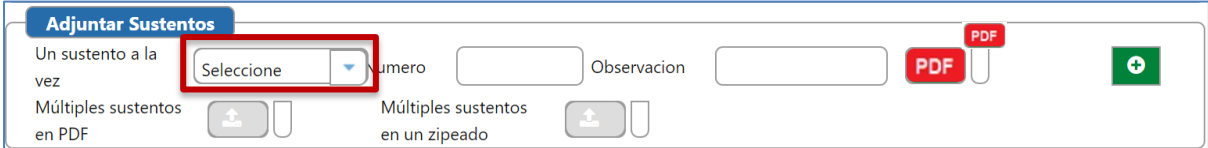

Luego ingresar el "Número", "Observación" y adjuntar el sustento en PDF .

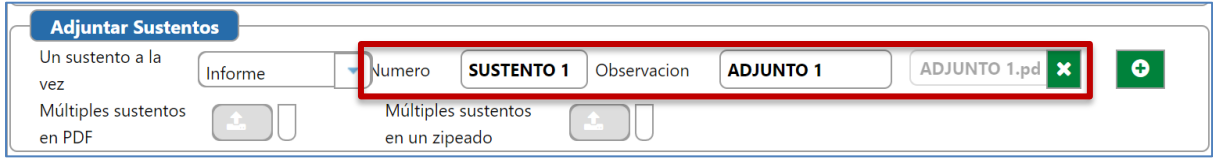

Para agregar más de un sustento debe dar clic en el botón "Agregar" **.** 

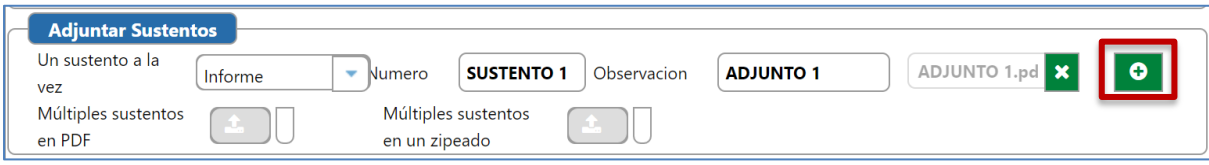

Se mostrará el campo para agregar otro sustento.

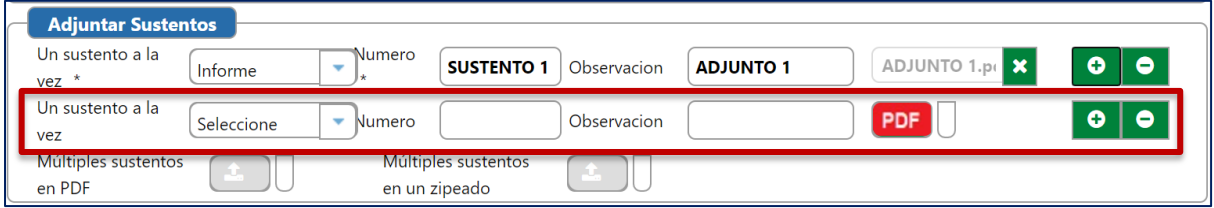

### <span id="page-7-0"></span>**3.5)** ENVÍO DEL DOCUMENTO

Para enviar el documento registrado a los destinatarios señalados, debe pulsar el botón derivar

En este ejemplo se envi*ó* un oficio a dos oficinas, con copia a una oficina, prioridad normal y se adjunt*ó* un sustento.

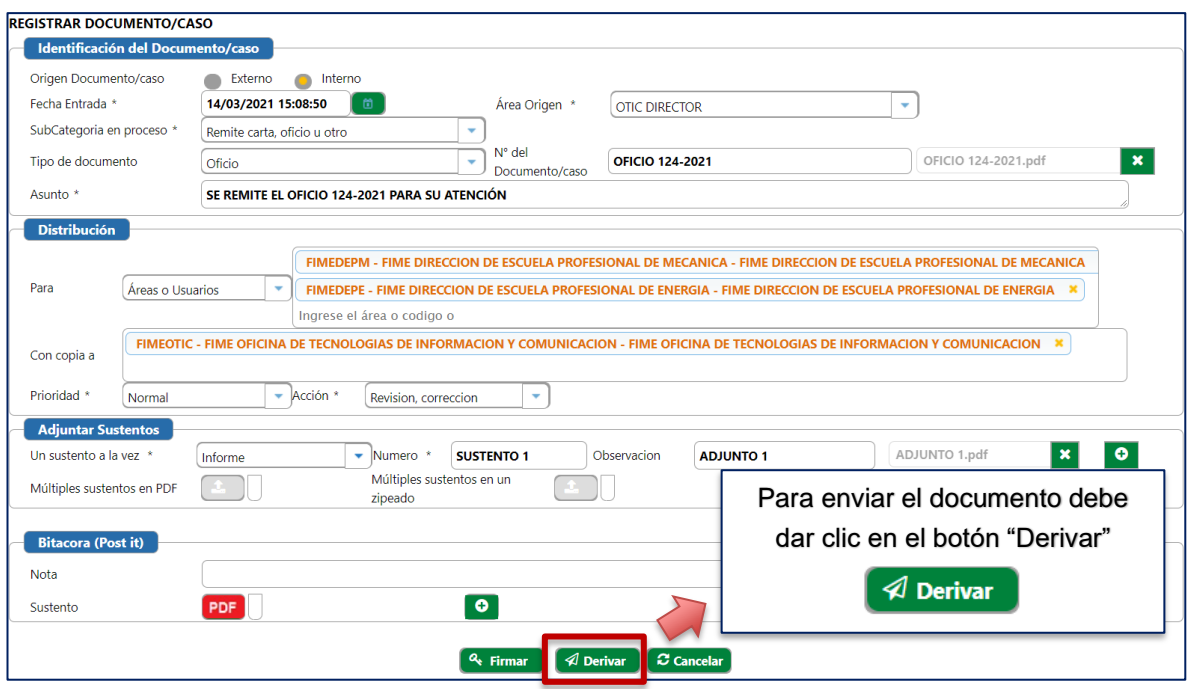

Se mostrará el mensaje de registro exitoso y los datos del documento para poder realizar el seguimiento:

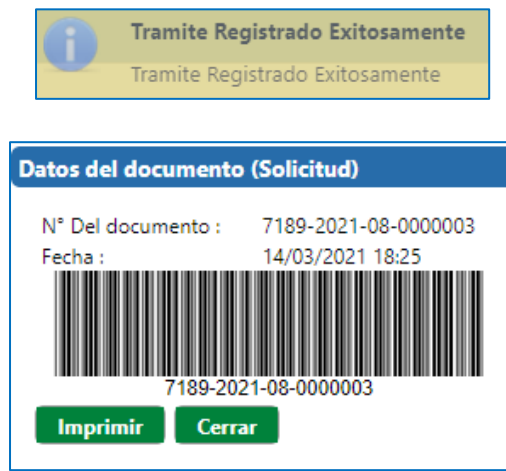

#### <span id="page-8-0"></span>4) CÓMO RECEPCIONAR UN DOCUMENTO

El primer paso consistirá en ingresar a la sección "Bandeja de Entrada" que se encuentra en el menú de opciones lateral izquierdo.

Al dar clic en "Bandeja de Entrada" mostrará los documentos por atender en la parte central **(El sistema mostrará los documentos que se hayan tramitado el mismo día).**

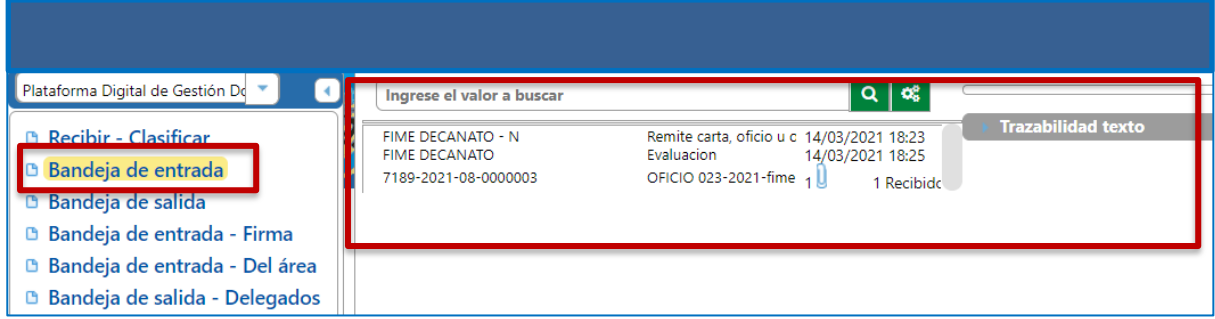

Para filtrar los documentos recibidos en un rango de fechas debe seleccionar el icono de la lupa **Q** en el **Buscador**.

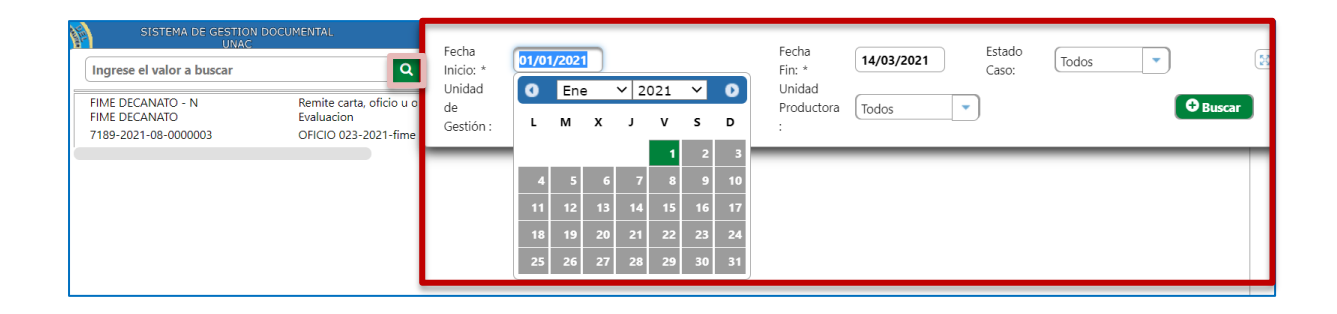

Se mostrarán una serie de campos donde debemos seleccionar la fecha de inicio, fecha de fin, estado del caso, unidad de gestión, unidad productora según sus permisos y seleccionar el botón "Buscar" **O Buscar** .

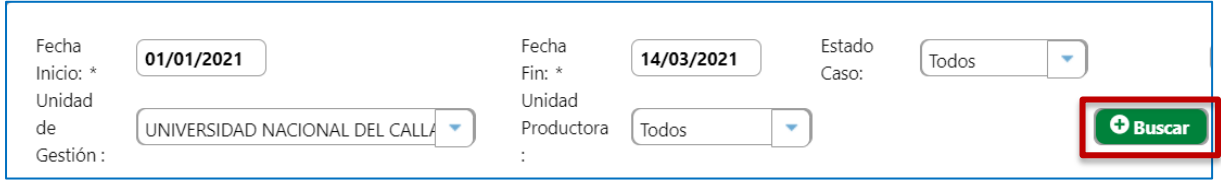

Luego de dar clic en el botón buscar se mostrarán los documentos recibidos en el rango de fechas.

Para atender un documento, debe pulsar sobre él, y el documento se sombreará de color amarillo, como se muestra a continuación:

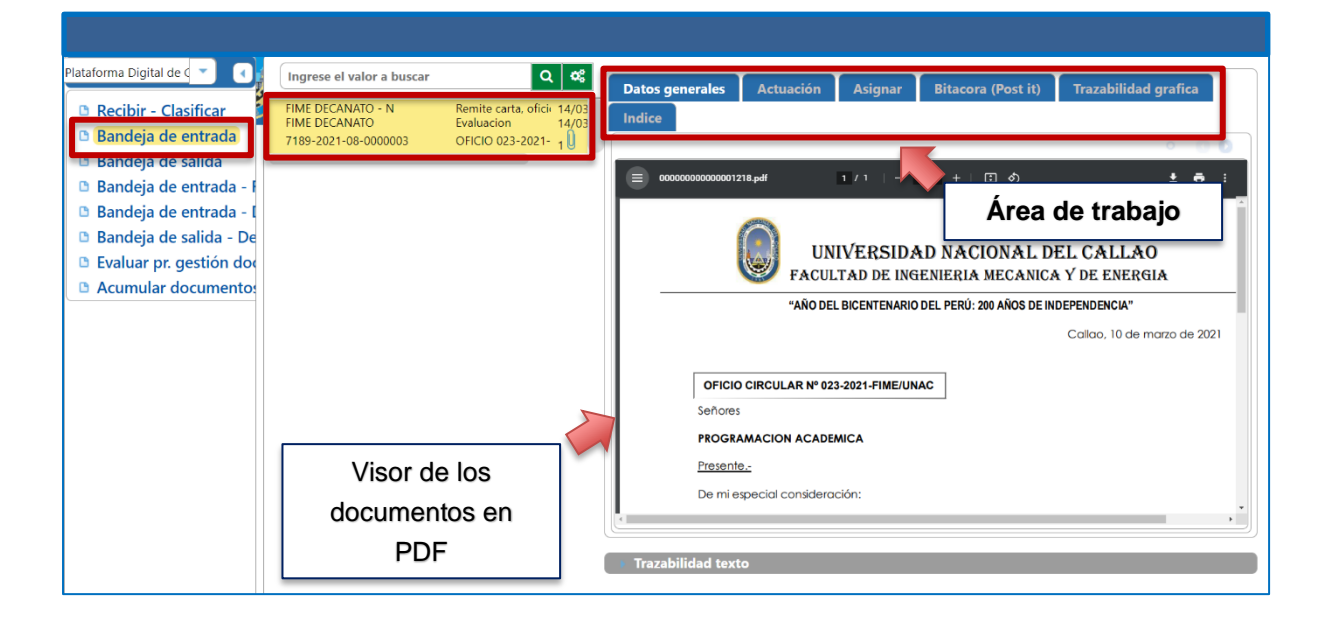

#### 4.1) ATENCIÓN MEDIANTE ASIGNACIÓN

La asignación de un documento implica que éste **será atendido por un usuario de la misma oficina**, para ello pulsar sobre la pestaña "Asignar" en el "Área de trabajo", como se muestra a continuación:

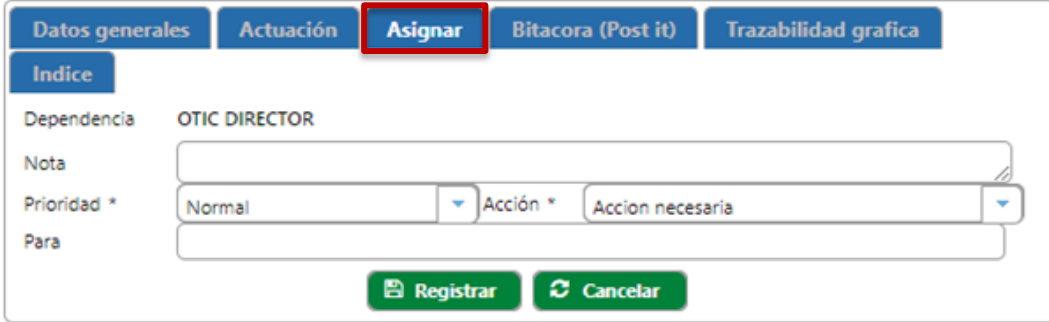

Para asignar a un usuario de la misma oficina debe llenar la siguiente información:

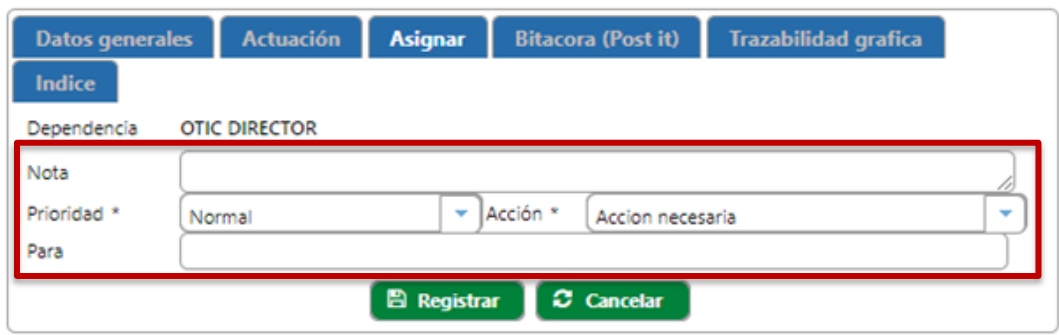

**Nota:** indicar el nombre de la persona responsable de la atención y la actividad que realizará\*\*

**Prioridad:** Seleccionar la prioridad (normal, urgente o muy urgente).

**Acción:** Seleccionar la acción necesaria.

**Para:** Ingresar el destinatario interno (se puede autocompletar)

*Quedando un resultado similar a la siguiente imagen:*

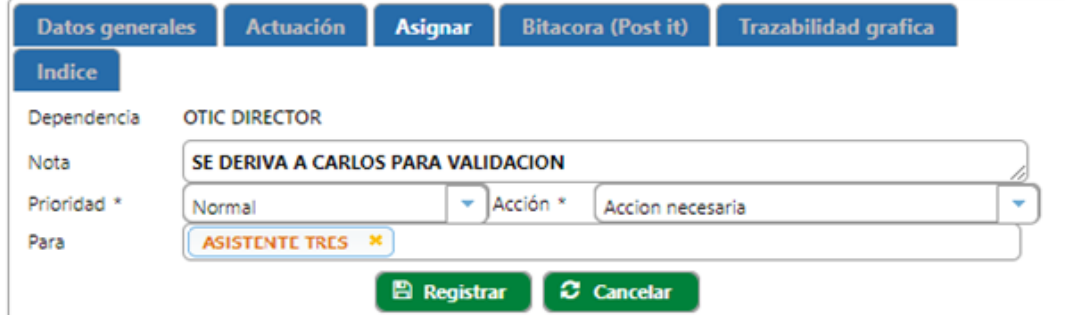

Posteriormente pulsar sobre el botón registrar:

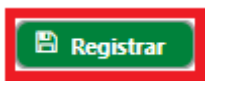

#### 4.2) ATENCIÓN MEDIANTE DERIVACIÓN

La derivación de un documento implica que éste **será atendido por un usuario de otra oficina**, para ello pulsar sobre la pestaña "Actuación" en el "Área de trabajo", como se muestra a continuación:

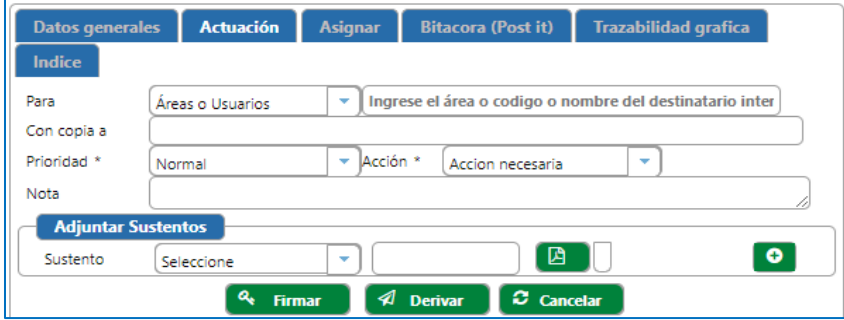

Para derivar el documento a un usuario de otra oficina debe llenar la siguiente información:

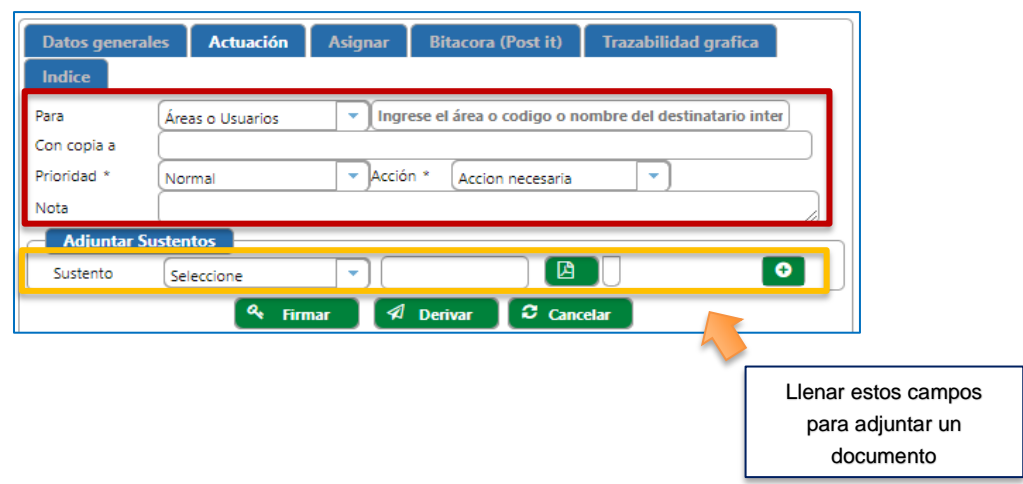

#### **Para:** Seleccionar la categoría "**Áreas o Usuarios**"

**Destinatario:** Ingresar el destinatario **(Solo seleccionar los usuarios que no tengan "--" al comienzo ).**

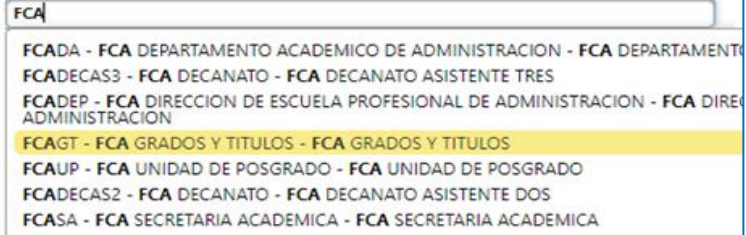

**Con Copia a:** Ingresar los destinatarios adicionales de ser necesario (permite palabras clave)

**Prioridad:** Seleccionar la prioridad (normal, urgente o muy urgente).

**Acción:** Seleccionar la acción requerida

**Nota:** Ingresar descripción o asunto.

**ADJUNTAR SUSTENTOS:** Para adjuntar un documento al expediente se debe ingresar los siguientes campos:

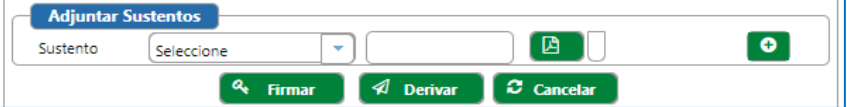

**Sustento:** Seleccionar el tipo de documento más apropiado.

**Nombre del documento adjunto:** Ingresar un nombre relacionado al proceso y al sustento.

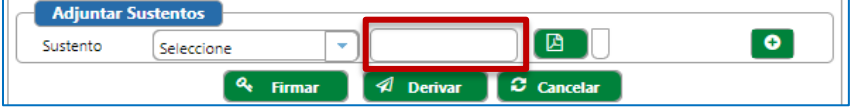

**Documento:** Seleccionar el icono del PDF **D** para subir un documento. Cargar solo documentos en pdf.

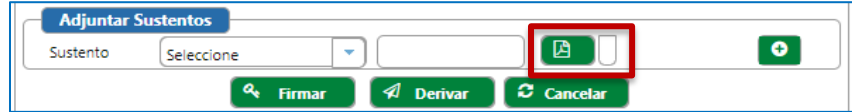

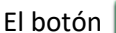

El botón **O** sirve para agregar más archivos en PDF (sustentos).

*Obteniendo un resultado similar a la siguiente imagen:*

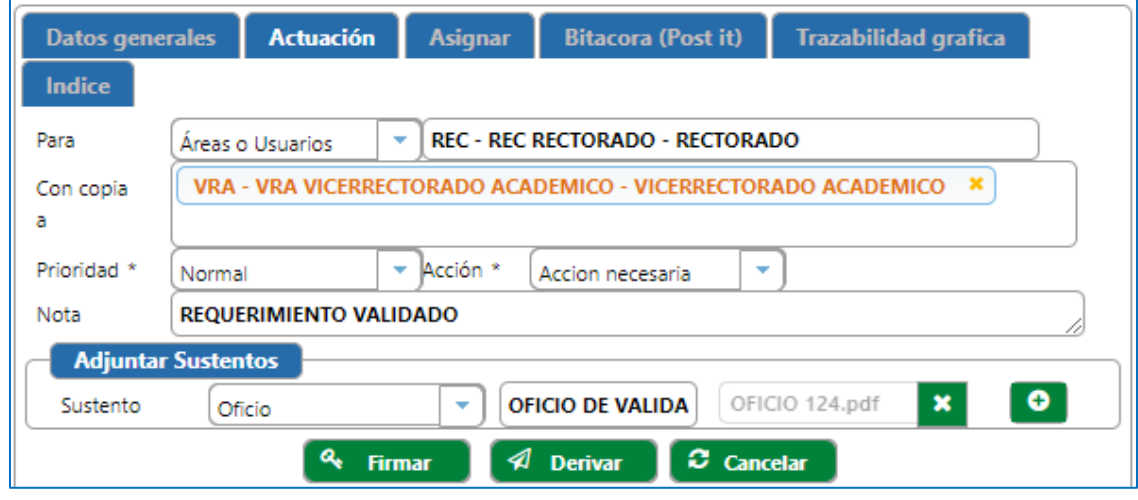

Posteriormente pulsar sobre el botón derivar:

#### <span id="page-12-0"></span>5) ARCHIVAR UN DOCUMENTO

Para finalizar el proceso se debe enviar al archivo de la oficina o de la facultad, para ello pulsar sobre la pestaña "Actuación" en el "Área de trabajo", como se muestra a continuación:

 $\n *Q*\n *Derivar*\n$ 

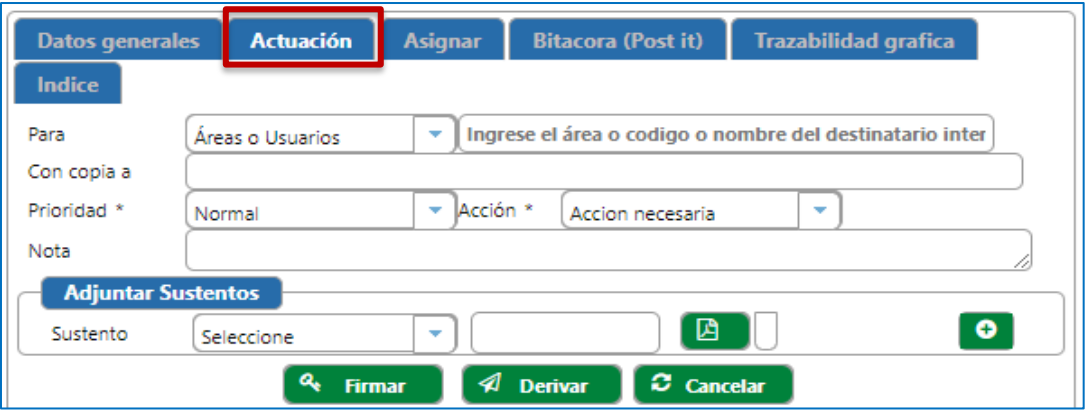

**Para:** Seleccionar la categoría "Áreas o Usuarios"

**Destinatario:** Escribimos "Archivo" y seleccionamos el archivo de la facultad o oficina **(Solo seleccionar los usuarios que tengan "--" al comienzo ).**

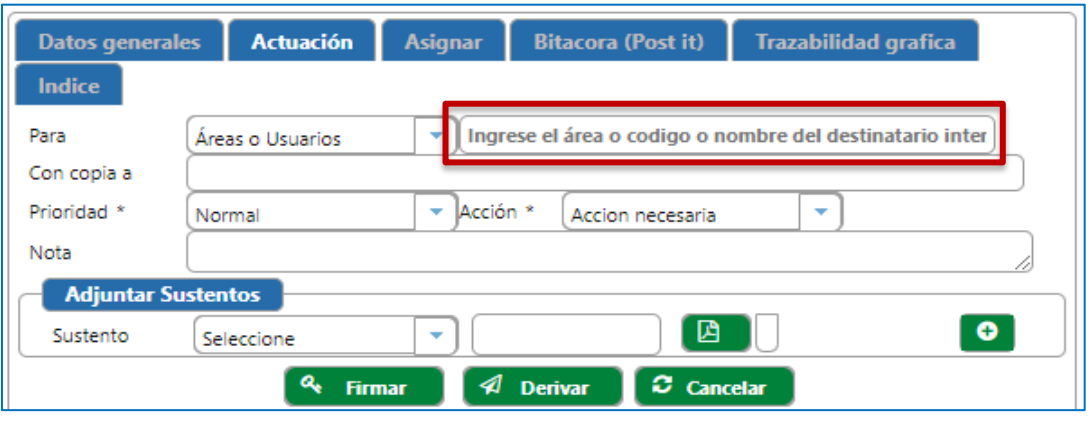

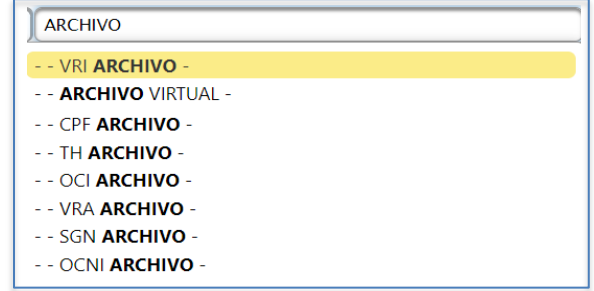

**Importante:** Ya que el archivar o el archivamiento es el último paso a seguir, se desactiva la casilla "**Con copia a**" y tampoco es necesario adjuntar sustentos.

**Prioridad:** Seleccionar la prioridad "Normal"

**Acción:** Seleccionar la acción "Archivar"

**Nota:** Ingresamos la palabra "ARCHIVO"

*Quedando un resultado similar a la siguiente imagen:*

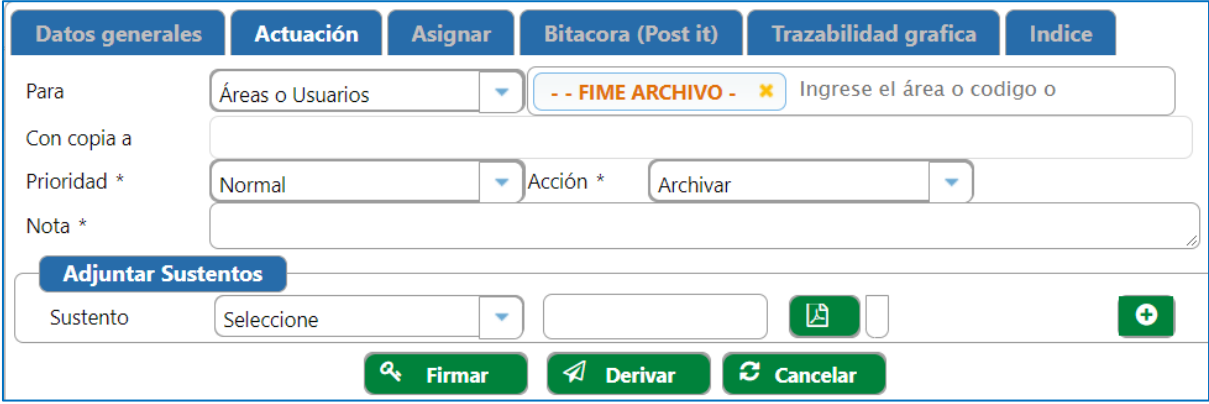

Posteriormente pulsar sobre el botón derivar:

 $\boldsymbol{\mathcal{C}}$  Cancelar  $\mathcal A$  Derivar **Firmar** 

#### <span id="page-14-0"></span>6) TRAZABILIDAD DEL DOCUMENTO

Para realizar un seguimiento a un documento enviado, derivado o asignado a un área o dependencia, se debe dirigir a la "Bandeja de salida" en el Menú de opciones lateral izquierdo.

Al dar clic en "Bandeja de salida" mostrará los documentos por atender en la parte central **(El sistema mostrará los documentos que se hayan emitido, derivado o asignado el mismo día).**

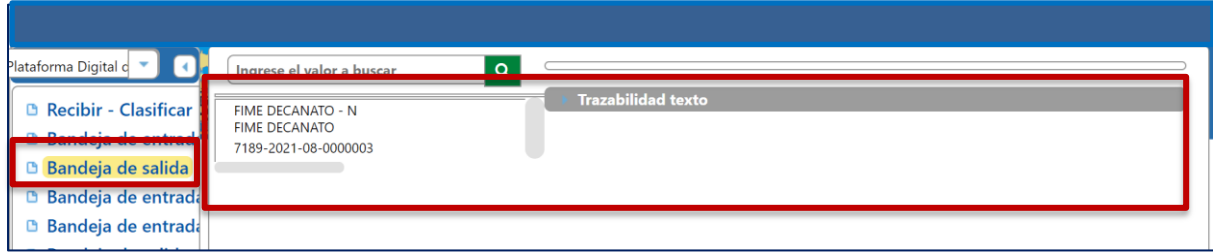

Para filtrar los documentos emitidos en un rango de fechas debe seleccionar el icono de la lupa **Q** en el **Buscador**.

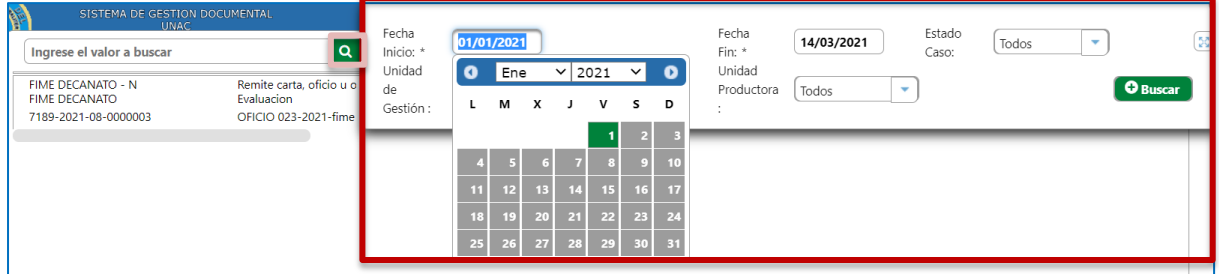

Se mostrarán una serie de campos donde debemos seleccionar la fecha de inicio, fecha de fin, estado del caso, unidad de gestión, unidad productora según sus permisos y seleccionar el botón "Buscar" **OBuscar** .

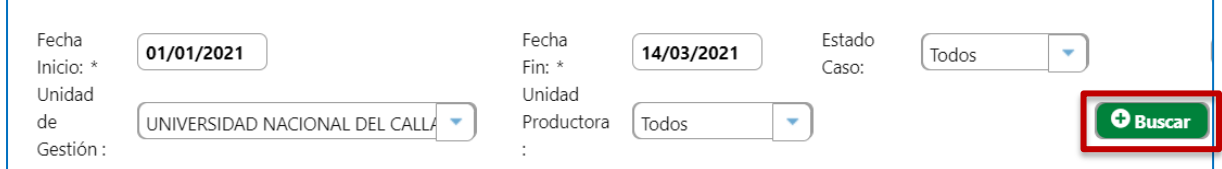

Luego de dar clic en el botón buscar se mostrarán los documentos emitidos en el rango de fechas.

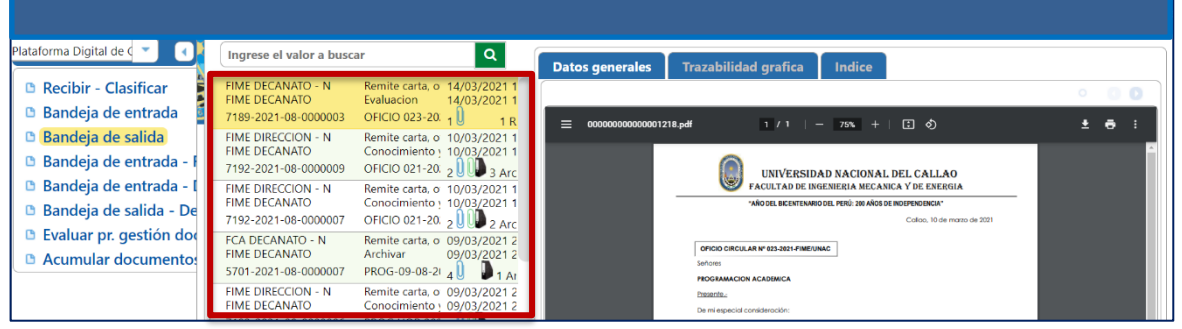

#### <span id="page-15-0"></span>6.1) TRAZABILIDAD DETALLADA

Permite llevar un control, a nivel de texto, de la traza del expediente. Para ello debe seleccionar el documento y dar clic en "**Trazabilidad texto**"

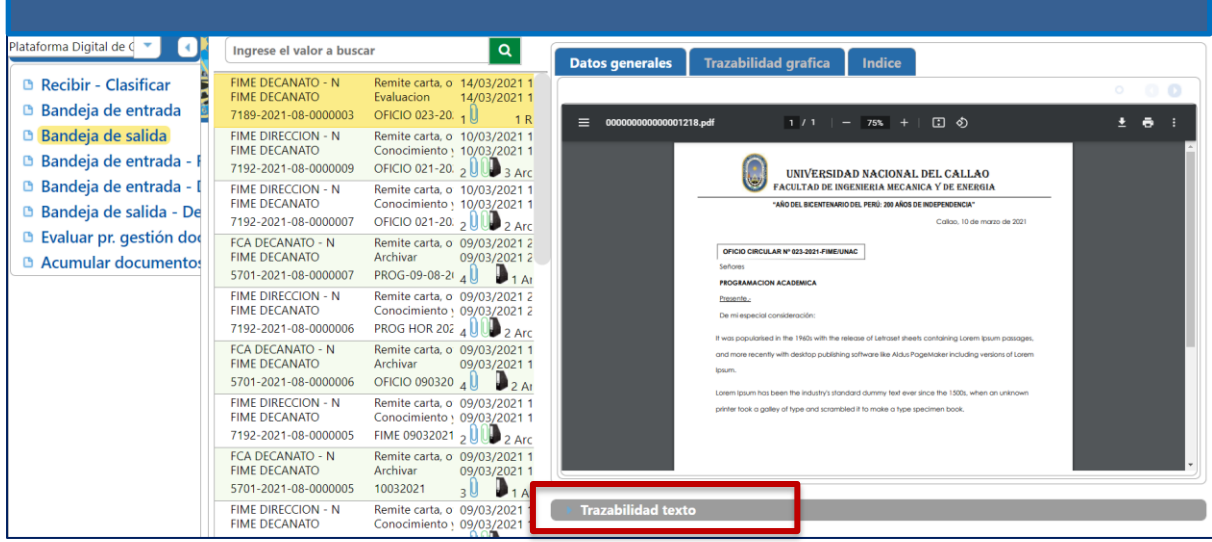

Se mostrará a detalle la trazabilidad del documento/caso según cada paso dado:

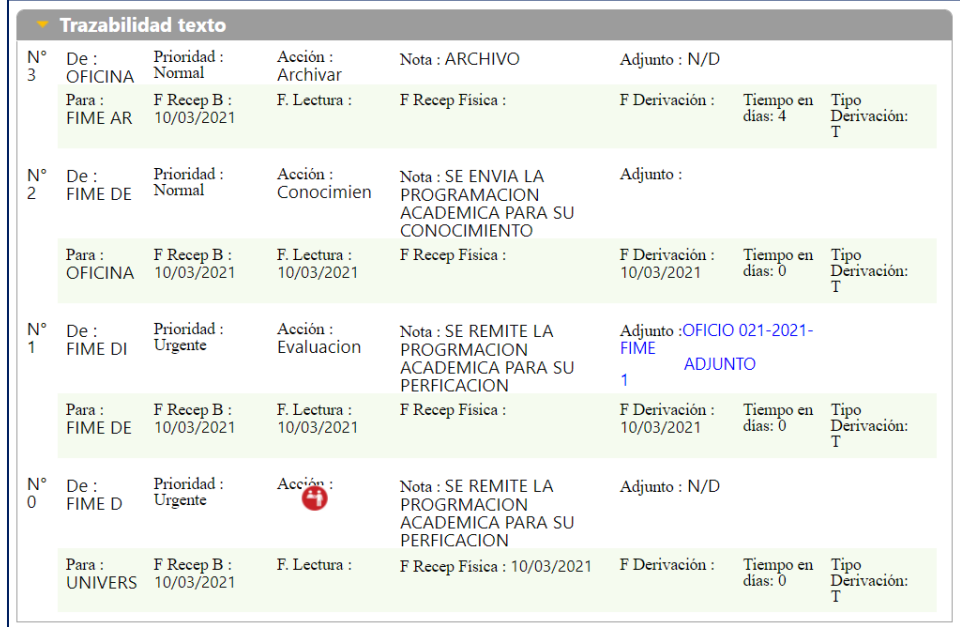

#### <span id="page-15-1"></span>6.2) TRAZABILIDAD GRAFICA

En Trazabilidad Gráfica se podrá mantener un control sobre el expediente al saber todo el flujo de trabajo y su ubicación actual, así como también se visualizará los pasos dados por el expediente.

El paso se genera de la derivación del EMISOR al RECEPTOR indistintamente sea de la misma o diferente unidad/dependencia/área.

Para acceder a la trazabilidad gráfica en la Bandeja de Salida debe seleccionar el documento y dar clic en "Trazabilidad grafica" en el "Área de trabajo".

| Plataforma Digital de C ▼        | Q<br>Ingrese el valor a buscar                    |                                                             | <b>Trazabilidad grafica</b><br><b>Datos generales</b><br><b>Indice</b>                    |                         |
|----------------------------------|---------------------------------------------------|-------------------------------------------------------------|-------------------------------------------------------------------------------------------|-------------------------|
| <b>B</b> Recibir - Clasificar    | FIME DECANATO - N<br><b>FIME DECANATO</b>         | Remite carta, o 14/03/2021 1<br>Evaluacion<br>14/03/2021 1  |                                                                                           | $\circ$ $\circ$ $\circ$ |
| <b>Bandeja de entrada</b>        | 7189-2021-08-0000003                              | OFICIO 023-20. $_1$ U<br>1R                                 | $1/1$   - 75% +   $\Box$ $\odot$<br>000000000000001218.pdf<br>$=$                         | $\pm$ 6 $\pm$           |
| <b>B</b> Bandeja de salida       | <b>FIME DIRECCION - N</b><br><b>FIME DECANATO</b> | Remite carta, o 10/03/2021 1<br>Conocimiento : 10/03/2021 1 |                                                                                           |                         |
| <b>■ Bandeja de entrada - F</b>  | 7192-2021-08-0000009                              | OFICIO 021-20. 2 UU 3 Arc                                   | UNIVERSIDAD NACIONAL DEL CALLAO                                                           |                         |
| <b>■ Bandeja de entrada - [</b>  | <b>FIME DIRECCION - N</b>                         | Remite carta, o 10/03/2021 1                                | <b>FACULTAD DE INGENIERIA MECANICA Y DE ENERGIA</b>                                       |                         |
| <b>B</b> Bandeja de salida - De  | <b>FIME DECANATO</b><br>7192-2021-08-0000007      | Conocimiento : 10/03/2021 1<br>OFICIO 021-20: 2 UUD 2 Arc   | "AÑO DEL BICENTENARIO DEL PERÚ: 200 AÑOS DE INDEPENDENCIA"<br>Callap. 10 de marzo de 2021 |                         |
| <b>B</b> Evaluar pr. gestión doc | <b>FCA DECANATO - N</b>                           | Remite carta, o 09/03/2021 2                                |                                                                                           |                         |
| <b>Acumular documentos</b>       | <b>FIME DECANATO</b>                              | Archivar<br>09/03/2021 2                                    | OFICIO CIRCULAR Nº 023-2021-FIME/UNAC<br>Señores                                          |                         |
|                                  | 5701-2021-08-0000007                              | $\blacksquare$ 1 At<br>PROG-09-08-21 $_{4}$ U               | <b>PROGRAMACION ACADEMICA</b>                                                             |                         |
|                                  | <b>FIME DIRECCION - N</b><br><b>FIME DECANATO</b> | Remite carta, o 09/03/2021 2<br>Conocimiento y 09/03/2021 2 | Presente.                                                                                 |                         |
|                                  |                                                   |                                                             | De mi especial consideración:                                                             |                         |

Se mostrará la Trazabilidad gráfica:

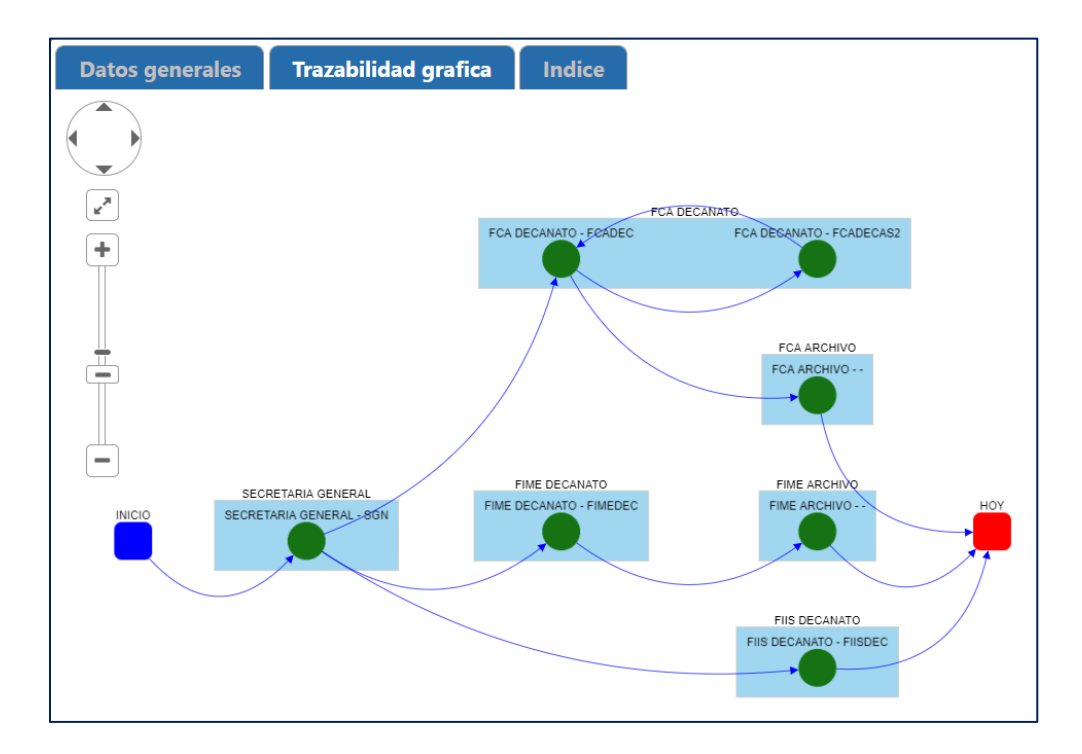